2024/04/25 14:11 1/52 Add-ons

## Add-ons

[Video Tutorial \_\_\_\_\_]

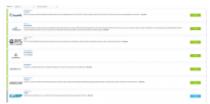

Add-ons - general view

In this section you can configure Leon integrations with the following software:

- AeroCRS flight reservation and operation software
- Airport Charges airport charges library
- ARINCDirect flight planning software
- Aviapages business aviation marketplace
- Avinode charter sales management system
- CAMP maintenance software
- Centrik training and endorsements management
- DeliSky catering services
- DocuSign signing & sending documents
- Eurocontrol air traffic management
- EuroFPL software to flight planning and navigation
- ForeFlight flight planning software
- GetJet charter sales management system
- **JETEX** trip support software
- Marketplaces charter sales management websites
- MARS (My Aircraft Reporting System) supports aircraft owners by providing them with modern tools for monitoring, cost management and reporting.
- MIRAI cryptocurrencies payment system.
- MyHandling software to service Handling Requests
- MySky spend management that bridges the gap between financial and operational data
- PPS flight planning software
- Q5 Systems Security Management software
- RocketRoute flight planning & management software
- SAFE crew fatigue management software
- SAFTE-FAST crew fatigue management software
- Scandlearn training and endorsements management
- SchedAero charter sales management system
- TAILLOG EFB and flight progress tool
- TRAXXALL maintenance software
- UAT training and endorsements management
- Veryon Tracking maintenance software (formerly FlightDocs)
- Videcom airline reservation system

All of the above have to be enabled. Each of these integrations serves a different purpose and requires fulfilling certain steps in order to activate and work properly.

On top of the screen, 2 filters can be used - 1st one allows to search by category, 2nd one by active &

disabled integrations.

Each integration window has 2 sections: **About** (it contains a short description of the external software) and **Configuration** (it usually includes fields to be filled in with login & password or user key). In the configuration section, the user also has the possibility to view the extent of access rights to Leon for software integrations using OAuth.

### **AeroCRS**

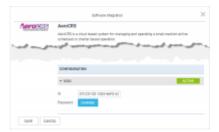

AeroCRS integration

**AeroCRS** is a cloud-based system for managing and operating a small/medium airline scheduled or charter-based operation. For more information please visit Official Website.

#### How to integrate

If you already are an AeroCRS client, you simply need to contact <a href="mailto:support@aerocrs.com">support@aerocrs.com</a> to receive details for integration with Leon.

In this section, you can set up the integration with AeroCRS by switching it to **Active**. Once activated, insert integration details and press SAVE. This completes the process and you can start importing flights from the OPS page in Leon.

#### How to import flights

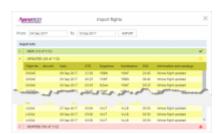

Import Flights from AeroCRS

Once it is active, you can start importing flights from AeroCRS.

Go to OPS section where you will see the actions button located in the bottom bar of OPS section which provides you with access to AeroCRS import trigger.

When you click on 'AeroCRS' link Leon will open the Import Window where you can choose the timeframe. **Timeframe is limited to 7 days**.

After clicking on 'IMPORT' button Leon will display flights divided into 3 sections:

2024/04/25 14:11 3/52 Add-ons

- New flights just imported for the first time
- Updated any updates made to previously downloaded flight. These could be changes made both in Aero CRS and Leon. If the schedule changes are made in Leon, AeroCRS will overwrite it upon the next import.
- **Skipped** flights ignored during import due to a number of reasons such as: missing IATA code or number, unrecognized airport, etc.

Once the Import window is closed, the OPS section in Leon will update with the imported flights.

AeroCRS is IATA-based software, please make sure your Fleet has IATA codes inserted. If an aircraft registered in AeroCRS is missing in Leon, the flights will not be imported.

## **Airport Charges**

AirportCharges- Leon Integration

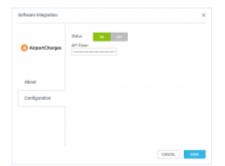

Airport Charges integration panel

The AirportCharges platform simplifies an otherwise lengthy and complex research task - to find and calculate landing fees, passenger charges and taxes for a turnaround at almost any airport or country in the world.

Whether you're looking for a central document library for airport and country charges, an intuitive online analysis system for benchmarking and scenario planning, or a pre-calculated data feed for your finance systems, you'll find a solution to fit your requirements.

For more information please visit Airport Charges website

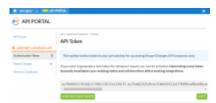

API PORTAL section in MyRDC

#### How to integrate

In order to integrate you have to have an active account with RDC Aviation.

The integration process is as follows:

- 1. Log in to your MyRDC account
- 2. In 'MyRDC' go to API PORTAL > Authorisation token section, click on GENERATE NEW TOKEN button and then COPY this token
- 3. Go to 'Add-ons' > 'Airport Charges' integration section
- 4. In the 'Configuration' tab switch the status to 'ON', paste the 'API Token' from 'MyRDC' and 'SAVE' changes

If you don't have an account with RDC Aviation, you can inquire via this link

#### How it works

Once the integration is active you will see an additional 'Airport Charges' tab when you edit the trip in the Requests/Quotes section. This tab will include the airport charges for the airports on the selected routes. More information about the tab can be found here.

### **ARINCDirect**

**ARINCDirect** is the world leader in business aviation solutions, including flight planning, weather, communications, high-speed data, international trip planning, and fuel services.

More information about ARINCDirect can be found here

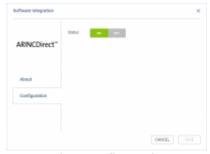

Integration configuration

#### How to integrate

In order to integrate with ARINCDirect, you simply need to go to the 'Configuration' panel of the Addon, switch the integration to 'ON', and save the setting.

Once the integration is activated, the ARINCDirect export option will appear in the 'OPS' sections under the 'SEND SCHEDULE TO' option in the 'Documents Menu'.

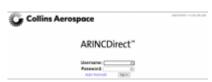

'ARINCDirect' login page

#### **How it works**

The integration allows sending planned flights to ARINCdirect.

2024/04/25 14:11 5/52 Add-ons

After clicking on the 'ARINCDirect' option located in the 'Documents Menu' > 'SEND SCHEDULE TO' will open an ARINCDirect login page. Flights will be uploaded upon logging in to the ARINCDirect account.

It is possible to only send the flights with the aircraft registration assigned and without the Journey Log filled in (including partial Journey Logs).

Currently, it is only possible to **send one flight at a time**. Leon will not allow sending multiple flights at one time.

Flights have to be **sent manually** from the OPS section. Currently, no automation is available.

## **Aviapages**

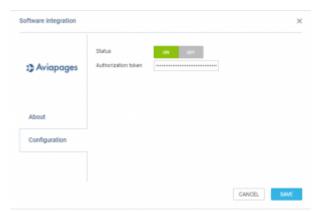

'Aviapages' configuration section

**Aviapages** is a worldwide business aviation marketplace. It has been providing the business aviation industry with IT, marketing, directory and sales solutions since 2015. These solutions include tools such as a flight calculator, charter request, charter live map, and API.

Aviapages is today one of the leading Google Search appearance directory websites and includes among its premium members around 160 companies from Europe, USA, Russia and the Middle East. For more information and pricing, please visit: aviapages.com

#### How to integrate

To integrate please contact support@aviapages.com or Nastya Pocatilova nastya.pocatilova@aviapages.com from Aviapages. You will get an authorization token, which you can use in Leon Settings → Add-ons to activate the integration.

#### How it works

The integration allows calculating flight times in Leon Sales module using Aviapages engine.

More information on flight time calculations from Aviapages can be found here.

## **Avinode**

Avinode is the world's largest online Marketplace for buying and selling private air charter.

The integration allows **downloading** quotes from Avinode into the section **Requests/Quotes**, exporting aircraft availability and empty legs to Avinode, including options and opportunities.

#### How to integrate

Before enabling this option you need to contact techsupport@avinode.com and request a special 'Authorization key' (it is a different key to the one you use to log in to Avinode software).

Once you have received it, click the button **ENABLE** and in the section 'Configuration' click **ON**, insert the Authorization key provided by Avinode and mark which aircraft schedule should be sent to Avinode.

You can also define additional settings, such as:

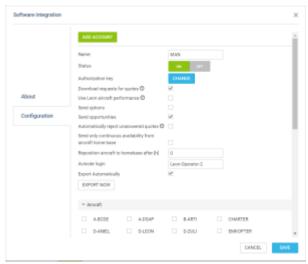

Avinode configuration panel

- **Download requests for quotes** enable automatic downloads of the quote requests into the Requests/Quotes section.
- **Update requests and quotes from Avinode** enable automatic request status updates when accepting/declining quotes in Avinode (as a Seller)
- **Use Leon aircraft performance** suggested flight times will be based on fleet performance data inserted in Leon (section Settings > Fleet). If switched off, Leon will download the flight time from Avinode
- Add subcharter quotes automatically Accepted Avinode requests will be added automatically as subcharter quotes to matching requests in Leon
- Send options Non-confirmed flights (Options) will also be exported to Avinode.
- Send opportunities flights with the status 'Opportunity' (defined in OPS, tab TRIP) will be sent to Avinode.
- **Send gross total price** setting allowing send the Gross price (including VAT) iso Price to Avinode
- **Send quote ferry flights** depending on the setting, ferry legs are sent (ticked) or not sent (unticked) to Avinode when accepting the quote from Leon. In Avinode, it will be reflected in the Trips > Selling > Details > tab 'Quoted'
- Automatically reject unanswered quotes accepting Avinode requests in Leon will

2024/04/25 14:11 7/52 Add-ons

automatically reject unanswered quotes in Avinode

- Send only continuous availability from aircraft home base sends aircraft availability only when the aircraft is located/repositioned to Home Base.
- **Reposition aircraft to homebase after [h]** figure in this field indicates how many hours Aircraft will be visible at Home Base in Avinode.
- Avinode login this field will allow inserting the default user which will be used for API connection between the Avinode and Leon
- Export Automatically automatic export of the schedule to Avinode.
- 'EXPORT NOW' button this allows exporting schedule to Avinode at any given time.

**ADD ACCOUNT** allows connecting Leon account to another account in Avinode. Functionality is explained at the end of this subsection.

#### How it works

### **Export**

In order to allow buyers to search available aircraft for requested trips, Avinode requires a precise aircraft schedule from aircraft operators.

Leon allows automatic schedule export to Avinode for selected aircraft. All aircraft for which the schedule is sent automatically to Avinode should be configured in Avinode for receiving data from Leon.

The first step in the export aircraft availability is integrating Leon with Avinode. This process is explained here.

If you want to receive messages after each export of flights to Avinode, type your code or the first letters of your name in the field **Recipients**.

Once all has been set up tick the aircraft of which flights you want to be exported.

### **EXPORT INSIGHTS**

Before sending the data to Avinode there are steps required to be done:

- The aircraft needs to be active in Avinode Marketplace with the status: Fully Active.
- An API connection needs to be set up in the Avinode Marketplace for the company marketing
  the aircraft in the Avinode Marketplace. This company is usually the operator, but it can also be
  a different company (i.e. not the operator holding the AOC for the aircraft) marketing the
  aircraft. API Connections can only be set up by Avinode staff and are usually done by product
  specialists (support@avinode.com) upon request from the company marketing the aircraft.
- The aircraft must be configured in the Avinode Marketplace to receive automatic schedule updates (i.e. Aircraft Schedule Update Type = Integrated). This can only be configured by Avinode staff and is usually done by our product specialists (support@avinode.com).
- The company marketing the aircraft should have Activity Type Mappings configured in their Avinode Marketplace account. More information below

## **Export frequency**

Leon sends a schedule for all configured aircraft every 15 minutes. It is also possible to make

manual exports from the Avinode Add-on control panel.

### What is being sent

Leon sends all activities from the time of export to the last aircraft activity in the database. Leon by standard sends all flights, reservations, and maintenance. It is also possible to send options and opportunities as regular activities.

The schedule for each aircraft has a form of a continuous timeline. Spaces between activities in the exported period are filled with special ONGROUND activities.

### Activity Type Mapping - Leon Side

Aircraft activities prepared to send are mapped on codes corresponding to available Avinode activity types. However, the operator doesn't have to configure the Avinode side with the same corresponding codes (see the section below).

#### There are five activity types on Leon side:

- **FLIGHT** every flight with PAX
- EMPTY every ferry flight and opportunity flight if the export is configured to send opportunities
- MAINT every reservation and maintenance is mapped to this code
- **OPTION** every flight option (if the export is configured to send options)
- **OPPORTUNITY** every flight opportunity. A ferry opportunity flight can be mapped as an empty leg
- **ONGROUND** every space between the above activities is filled with this activity (this includes time before the first activity and after the last activity if repositioning to homebase after hours is configured))

## Activity Type Mapping - Avinode Side

Activities exported from Leon can be mapped to one of Avinode's available statuses and therefore be subject to the search engines for trip requests and empty legs.

### **Empty Leg Availability**

All activities mapped to this type will be considered empty leg availability and posted in the Empty Legs list in the Avinode System.

#### **Ferry Availability**

Activities mapped to this type will be considered available. This option will not post an Empty Leg as the aircraft is assumed available until occupied for the "passenger leg". The engine will take into account the following "passenger leg" and will ensure that the aircraft has enough time to be in position for that.

#### Flight Occupied

Aircraft will be considered occupied and will not show when searches are performed in the Avinode System. This option should be used for all flight-related occupancy e.g. 135 trips, 91 trips, etc.

#### **Occupied**

2024/04/25 14:11 9/52 Add-ons

Aircraft will be considered occupied and will not show when searches are performed in the Avinode System. This option should be used for all non-flight occupancy e.g Maintenance.

#### **Onground Availability**

Aircraft will be considered available on-ground. This option can be used to indicate transient (away from home base) availability. This will price the aircraft from the indicated airport, rather than the home base.

### **Option Availability**

This is an "information only" type. Activities mapped to this type will be shown in the Schedule for the aircraft, but do in no way affect the schedule when searches are performed in the Avinode System as the aircraft is still considered available. This can be used for non-confirmed trips.

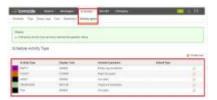

Mapping activity types in Avinode

#### **Default Avinode mapping:**

- FLIGHT Flight Occupied
- EMPTY Empty Leg Availability
- MAINT Occupied
- OPTION Option Availability
- OPPORTUNITY Ferry Availability
- ONGROUND Onground Availability

Operators can manually change mapping settings in Avinode for their own purposes.

## Special configuration options

#### **Send Options**

If this setting is configured Leon also exports flight options. Options have different mapped status OPTION, discriminating them from a confirmed flight. Note that reservation and maintenance options are never sent to Avinode regardless of this setting.

### **Send Opportunities**

If this setting is configured Leon also exports flights with opportunity status. Opportunities are sent to Avinode as empty legs and they should be mapped to the "Ferry Availability" Activity Type on the Avinode side.

#### Continuous availability from aircraft homebase

This option changes normal schedule export and exports only one activity for each aircraft indicating ONGROUND status of the aircraft in its homebase airport. This artificial activity is only day long and the Avinode system extends this status to future times. Note that Leon in that mode doesn't send any real activity for all aircraft.

#### Auto reposition availability to home base after specified time [h]

It is possible to set automatic (artificial) repositioning to the home base after each activity. If the time between the last and next activity is greater than this factor (set in hours) system will add an artificial repositioning activity lasting one minute indicating ONGOUND status from the aircraft homebase.

This option is disabled when set to 0.

### **Import**

Here you can set up an automatic **Avinode** quotations download by ticking the **Download quotation automatically** checkbox. Once ticked, Leon will download quotations every **15 minutes**.

## **Connecting multiple Avinode accounts**

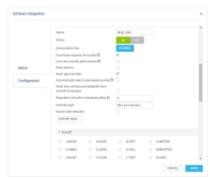

Connecting additional account from Avinode

It is possible to **connect multiple Avinode accounts** to an account in Leon, considering one operator has configured more than one account in Avinode.

In order to connect further Avinode accounts to Leon account, the following steps are required

- Contact techsupport@avinode.com and request an 'Authorization key' for the additional account
- Go to ADD-ONS > Avinode integration > 'Configuration' tab and click on the ADD ACCOUNT button located at the top of the configuration pop-up window
- Section for new connection should appear in the configuration pop-up window, as per the screen on the right
- The remaining part of the configuration works exactly the same as the standard configuration

At this stage, Leon downloads the requests from Avinode accounts as well as sends the empty legs and aircraft availability to the relevant accounts.

Additionally, **multiple Avinode account options** are available when performing the following actions:

 manually download the quotes from the Avinode account by clicking on the 'DOWNLOAD REQUEST FROM AVINODE' option, located at the bottom of the 'Requests/Quotes' view: 2024/04/25 14:11 11/52 Add-ons

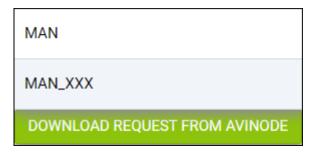

• selecting 'FIND SUBCHARTER/COMPARE THE PRICE' option in the request:

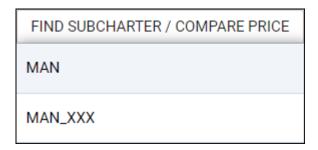

All connected Avinode accounts include the option of calculating the flight time based on the aircraft performance inserted in Avinode.

### **CAMP**

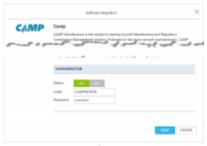

**CAMP Integration** 

CAMP Maintenance is the industry's leading Aircraft Maintenance and Regulatory Compliance Management solution.

#### How to integrate

In order to activate the integration, you need to contact <a href="mailto:support@campsystems.com">support@campsystems.com</a> and request User Name and Password for integration with Leon. The integration login details are not the same ones you use to log in to CAMP. Once you have this information you can switch the Status to 'ON' and insert it in the CAMP integration section (Login and Password). The integration will activate upon saving it.

You can always change the password received from CAMP by clicking on 'CONFIGURE' and then 'CHANGE' button.

#### **How it works**

The integration offers automatic TAH, TAC updates for all engines and APU.

Leon exports aircraft TAH & TAC (Total Aircraft Hours & Cycles) as well as APU hours (if updated in Journey Log in Leon). CAMP integration works one way only from Leon to CAMP.

To make the integration work properly you need to insert the **Aircraft serial number** in Settings > Fleet.

Then, set up the airframe & engine details in a section MX > Fleet. Click on a selected aircraft and enter a tab CAM. Here, select Airframe 'start date' and insert TAH & TAC values. You can do the same for engines. You can also add separate data for 'APU' (Aircraft Power Unit), but it does not get automatically increased from the Journey Log entries (like engines) - this is a cumulative value, not hours per single flight. These are the values **for the beginning of the day**.

## **Centrik**

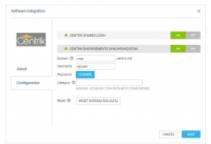

Switching the Centrik integration on in Leon

**Centrik** is an operational management system that provides you with the tools you need to manage your business in any regulatory climate. Centrik is an easy-to-use interface that makes filing reports or checking your operational status with modules to manage Risk, Safety, Compliance, Manuals, Documents, Meetings, Training and much more.

#### How to integrate

There are 2 sections in the "Configuration" Section:

 CENTRIK ENDORSEMENTS SYNCHRONIZATION - activates the integration and triggers the endorsements import process

To activate this integration all you have to do is click the button **ON** in the **CENTRIK ENDORSEMENTS SYNCHRONIZATION** section, insert your Centrik details (domain, login and password) and save.

**RESET INTEGRATION DATA** button is available only to the administrators and allows reloading all Centrik endorsement data with one click. The process of resetting the endorsements might take a few minutes depending on the number of records

Optionally, you can also insert the **"Category ID"** information ("Training System ID"), if you need to limit endorsements loaded from Centrik to a particular category. In order to receive the string reflecting "Category ID" you need to contact Centrik support and they will provide you with one.

#### **How it works**

Once the integration is completed, Leon will download the endorsement definitions and the endorsements for particular Crew from Centrik. Leon will not replace existing Leon endorsements with the downloaded ones but will create additional records in the endorsements list. It is the Client's choice to remove the non-relevant ones.

2024/04/25 14:11 13/52 Add-ons

The Crew endorsements are matched by User **email address**. If the email addresses between Centrik and Leon a different for a particular User, Leon will not be able to match and download the endorsements for the User.

Changes to endorsement in Centrik will update endorsement details in Leon. The new endorsement in Centrik - if there is a new endorsement added in Centrik, Leon will update the record with the new one.

In a section Crew > Endorsements those imported from Centrik appear with Centrik Logo.

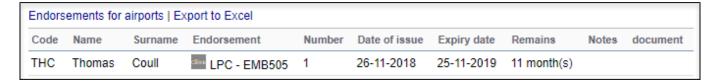

#### Endorsements are requested from Centrik once a day at 06:00 UTC.

Endorsements imported from Centrik are not editable.

Leon also downloads crew endorsements for airports. To set this up, an operator needs to go into 'Centrik Qualification Set Up' and within each Qualification enter the ICAO or IATA code into the External ID field

Leon will update data downloaded from Centrik every 3 hours. Turning the Centrik integration off removes all imported endorsements from Centrik in Leon endorsements page.

For more information and technical guidance visit the website: https://centrik.net/

## **DeliSky**

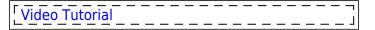

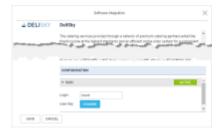

DeliSky integration

**DeliSky** is a leading provider of VIP in-flight catering services to private & business jet operators and flight attendants around the world.

The catering services provided through a network of premium catering partners entail the finest cuisine at the highest standards and an efficient online order system for a convenient order process.

For more information, please visit DeliSky Official Website.

#### How to integrate

In order to integrate with DeliSky you need to contact DeliSky support at info@delisky.com and request Login and User Key details. Once you have these, switch the status to 'ACTIVE', insert provided integration details and save changes. Once saved, you can start ordering your Catering with Delisky via Checklist in Leon.

#### How it works

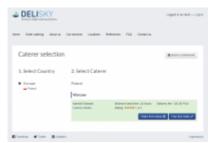

Caterer selection window in DeliSky

The integration allows you to place an order with DeliSky via a checklist in Leon. A link will be available next to the CATERING item in section PAX. Clicking on the link will transfer you to the DeliSky page.

If DeliSky provides catering service at the chosen Airport you will be provided with a Caterer selection page. Clicking on the 'Order from menu' button will allow you to submit the catering order.

You can also use the 'Free text order' option to arrange the catering. This option will allow you to type in your order. The rest of the details such as delivery date, Flight details, etc, will be imported from Leon.

If there is no DeliSky service you will be presented with 'Airport not found' message on the ordering page.

If you are not integrated you will see the following message: 'You are not integrated with DeliSky. Please contact your Administrator in order to activate the integration.'

## **DocuSign**

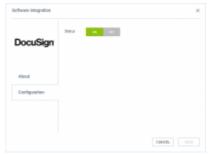

DocuSign integration panel

2024/04/25 14:11 15/52 Add-ons

DocuSign helps companies and individuals go fully digital. DocuSign is an easy-to-use digital transaction platform that lets users send, sign and manage legally binding documents securely in the cloud.

Integration with Leon allows sending and signing contracts generated using Sales Module via DocuSign.

For more information and technical guidance visit their website: https://www.docusign.com/

#### **How to integrate**

It is mandatory to have an active account with Docusign.

First step is to contact us via Customer Portal and we will activate the integration for the operator in the configuration tab.

Once the operator is connected, each User connects ones account to the account in DocuSign via Requests/Quotes Panel.

More information about connecting a user as well as usage of the integration is explained in Requests/Quotes Panel

## **Eurocontrol**

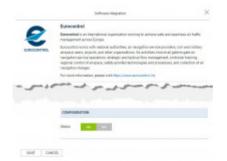

Eurocontrol integration

**Eurocontrol** is an international organization working to achieve safe and seamless air traffic management across Europe. Eurocontrol works with national authorities, air navigation service providers, civil and military airspace users, airports, and other organizations. Its activities involve all gate-to-gate **air navigation service operations**: strategic and tactical flow management, controller training, regional control of airspace, safety-proofed technologies and procedures, and collection of air navigation charges. For more information, please visit Eurocontrol website.

In order to integrate with Eurocontrol, you have to switch the Status to ON and save changes. If the Operator ICAO code in the 'Settings' Section is the same as registered with Eurocontrol, the integration will be completed upon saving changes. If the ICAO code in Leon doesn't match the one registered with Eurocontrol, you will see an error message saying "Operator ICAO not recognized by Eurocontrol".

Operator's ICAO designator must be included in the flight plan's item 7 (Aircraft Identifier), or item 18 (Other Information), sub-field OPR/. In the second case, no other remarks should be added in the OPR/ sub-field, besides the ICAO designator.

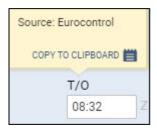

When the integration is completed, **Flight Watch** in Leon will start receiving flight times from Eurocontrol servers. You will recognize them by opening a Flight Watch and hovering the mouse over the time value, as shown in the screenshot above. Eurocontrol will **only** send CTOT, ATD, EET, ETA and ATA times plus the PAX number.

In the configuration of Eurocontrol it is possible to enter multiple operator ICAO codes by clicking on icon:

| Status                                                    | ON | OFF |   |
|-----------------------------------------------------------|----|-----|---|
| Operator ICAO List: (ZZZ is included by general settings) |    |     |   |
| ASD                                                       |    |     | X |
| QWE                                                       |    |     | X |
| ZXC                                                       |    |     | X |
|                                                           |    |     |   |

It is also possible to use that integration with aircraft operated privately, without the operator declared in the FPL. In such case, go to the fleet settings, and tick the checkbox "**Enable Eurocontrol tracking (private flights)**" - if enabled and if Eurocontrol integration is activated, then flights of this aircraft will be tracked by Eurocontrol integration, regardless of whether the flight is identified by the flight number including the operator's ICAO designator, or by the aircraft registration. Moreover, if you use IATA codes in your flight numbers, make sure that the IATA code field in the General Settings is filled.

## **EuroFPL**

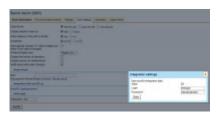

Integration with EuroFPL from user's profile

**EuroFPL** is providing specialized global aviation logistics services, turbine aircraft training and mentoring worldwide, and the EuroFPL flight plan filing system.

In order to integrate with EuroFPL contact, their support dept on: <a href="mailto:support@eurofpl.eu">support@eurofpl.eu</a> to obtain a special **login** & **password** for the integration with Leon. Once you have received it and you have admin rights in Leon, go to Settings > Add-ons and enable the integration with EuroFPL. In the pop-up screen click **INACTIVE** button to activate the connection to your operator, then do the same in the field below (showing your operator code + your personal code defined in Leon) and paste + save

2024/04/25 14:11 17/52 Add-ons

credentials.

All users can integrate with EuroFPL even if they don't have access to the section Add-ons - they can do it in their personal profile (by clicking their name in the top-right corner), in the tab User settings, where there is a link **EuroFPL login/password**. Click the link and insert credentials (previously received from the EuroFPL support dept).

Sending flights to EuroFPL software works in the same way as with RocketRoute. In a section OPS, you need to mark flight/flights, right-click with the mouse and select sending the flight to EuroFPL (at the bottom of the pop-up screen). A new pop-up screen will show up with the flight details, click 'Export' to send it out.

On the EuroFPL side you need to click **Flightplan builder** link, and the button **load** to find details of the flight exported from Leon.

If a field 'Type of Aircraft' shows a blank cell it means you need to add your aircraft type in EuroFPL, section 'Aircraft Hangar'.

Data exported from Leon to EuroFPL contains the date of flight with times, flight number, aircraft registration, ADEP, ADES, ALTN, ALTN2, flight rule, type of flight, and pax number. If you export a flight again, after changes were made to it in Leon, that flight will NOT overwrite previously sent one

## **ForeFlight**

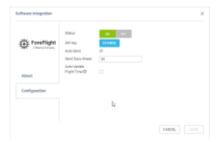

ForeFlight integration panel

**ForeFlight Dispatch** is a powerful new component of ForeFlight Web that delivers next-generation, multi-user, "schedule-to-mobile" flight planning, resulting in greater efficiency and productivity for flight departments of any size. It keeps the entire operation in sync and running smoothly by providing a centralized list of all planned and filed flights that are visible to everyone.

Dispatch integrates crew assignment and mobile flight releases into its flight planning workflow, allowing planners to release flight plans directly to assigned crew members' iPads and iPhones before departure.

In addition, planners can get a better insight into the status of any flight and an overall view of the day's operations, while pilots can easily see flights assigned to them both on the web and on their mobile devices.

#### How to integrate

In order to integrate you have to have an active account with ForeFlight

In ForeFlight, you need to generate an API key that allows integrators to access the customers' accounts.

The format of the API key is a string, e.g.

FS1+nO1EJH3sx2OQEAU1QxT10Wk8RU9tb7W+j7H4/oY=

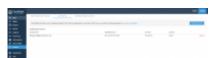

ForeFlight API Keys section

#### To **generate API key** you need to:

- 1. Log in to your ForeFlight account
- 2. Go to 'Dispatch' section within your ForeFlight account
- 3. Click the "Generate API key" button in the top right-hand corner to generate a new API key

IMPORTANT!!! After generating a key make sure to save it. Keys are not shown again and cannot be retrieved once generated.

All the **instructions** on how to generate the API key in ForeFlight are explained here

**The next step** is to go to **Add-ons** section in Leon. In the 'Configuration' tab of ForeFlight integration, you need to:

- Switch the status to 'ON'
- 2. Insert the 'Integration API key' generated in ForeFlight
- 3. Tick the 'Auto-send' checkbox if you wish Leon to send the flights automatically
- 4. 'Send Days Ahead' insert the value for the number of days ahead for which the flights should be sent. The limit on days is set to 30
- 5. Tick the 'Auto Update Flight Time' checkbox if you wish to get the flight time in Leon updated each time it is changed in ForeFlight
- 6. Tick the 'Auto Update Fuel' if the fuel values should be downloaded from the ForeFlight to the 'Fuel' checklist item. Data will be populated according to the following scheme: taxiFuel = Taxi fuel, flightFuel = Burn fuel, fuelToDestination = Trip fuel, contingencyFuel = Contingency fuel, totalFuel = Block fuel, flightFuel + alternateFuel + reserveFuel + contingencyFuel = MRF
- 7. Save the settings

If the 'Auto-send' is not selected flights are sent to ForeFlight upon saving them in Leon, and should be sent manually.

#### How it works

Leon sends the flights to ForeFlight software where they can be processed further.

The flights are being sent **every 5 minutes**. Leon sends the schedule for the selected number of days in advance.

2024/04/25 14:11 19/52 Add-ons

**The following details** are forwarded to ForeFlight: Flight no., ACFT Reg., STD, STA, ADEP, ADES, Number of PAX, PAX category (Male, Female, Child, Infant), flight type (Default, Positioning, PAX), Status of the Flight (Planned, Canceled), flight Crew and block fuel.

**Crew** are recognized in ForeFlight initially by the crew code and then by the email address (work email address in Leon). We **send the following positions** to ForeFlight: PIC, SIC, CA (FA1 in Leon), and the remaining Crew in Leon are sent as 'Other' in ForeFlight.

**The aircraft** is matched by the aircraft registration. The hyphens in the registration are removed.

Flights **deleted** in Leon will update the status in ForeFlight to deleted.

```
Leon does not download the flights from ForeFlight
```

Sending documents to **CrewBriefing** in Foreflight option is also available in Leon. This option is available from the **OPS section** by right-clicking on the particular flight.

It is possible to send:

- one particular document by clicking on the 'Foreflight icon' next to the document
- batch of marked documents by marking the documents you would like to send and clicking on the 'Foreflight icon' in the document dropdown menu next to the OPS or SALES section.

For more information and technical guidance visit their website: https://foreflight.com/

## **GetJet**

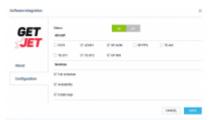

GetJet integration

**GetJet** allows members to search for a private/business jet flight. To become a member you need to fill in a short **request-to-join-form** on GetJet website (https://www.getjet.com/en/join). Your personal login and password will admit you to the member area.

#### **How it works**

The integration allows exporting Schedule and Services (aircraft availability and empty legs) to GetJet.

#### How to integrate

Go to section Settings > Integration - setting up an integration with GetJet can be done in two easy steps:

1. To activate the integration switch the status to **ON**.

2. Choose the **aircraft** registration that you would like to forward the **Schedule** and **Services** for (marking the 'Empty Legs' checkbox is mandatory).

Once it's done click **SAVE** to save the settings.

## **JETEX**

**JETEX** is a global leader in executive aviation services. The company delivers highly customized **trip support solutions** to an elite clientele worldwide. Their services include FBOs, international trip planning, aircraft fueling, ground handling, and bespoke concierge services.

With Jetex, you can be assured of a seamless travel experience. Their extensive network of facilities in airports around the world ensures you receive a **full spectrum** of trip support services at the location of your choice.

For more information about JETEX please visit: JETEX website

#### How to integrate

Please contact nkontrol@jetex.com for further information.

#### How it works

The integration allows Leon users to **send full-service requests and receive status updates** as well as briefings from Jetex directly through Leon's user interface. Thus eliminating e-mail and any other means of communication. This innovative integration comes at no additional cost to the customer.

## L3Harris

**L3Harris** provides flight data analysis incorporating Flight Data Monitoring (FDM) and Flight Operations Quality Assurance (FOQA).

For more information about L3Harris please visit: L3Harris website

#### How to integrate

In Settings  $\rightarrow$  Add-ons find L3Harris integration, switch the status to 'ON', enter the integration's login and password, and save the changes.

#### How it works

Leon sends past flights' Journey Log data to L3Harris as Flight Records, thus entering the data manually in L3Harris is not required. Flight Records sent to L3Harris can be related to flight data manually downloaded from the flight data recorder and uploaded to L3Harris.

The data is sent to L3Harris every 60 minutes and contains all JLs changed since the last submission,

2024/04/25 14:11 21/52 Add-ons

but not older than 3 months. The status of sending the data can be checked in the Report Wizard, scope 'Flight'. The status meaning is:

- Inserted flight sent for the first time
- Waiting for resubmission the flight was changed after it was sent to L3Harris
- Updated when it was resent after the update
- Not inserted when the flight was not sent yet

## **Marketplaces**

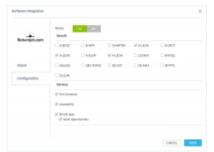

Marketplace integration panel

It is now possible to integrate with Marketplaces in Settings > Add-ons panel, rather than requesting such integration via Leon Support.

The list of available Marketplaces includes **AviMall, Charterpad, Chatch-a-Jet, EnterJet, ExecFlyer, FlightPartner, GetJet, JetClass, JetSmarter, Jettly, Jettogether, Privatefly, Returnjet, Victor and VOO.** 

Apart from confirmed flights, it is also possible to send the 'Opportunity' type of flights. More information about 'Opportunity' can be found here

#### How to integrate

The **integration** process is quite simple:

- 1. Go to the 'Configuration' tab
- 2. Switch 'Status' to ON
- 3. Choose the Aircraft registrations you would like to forward the data for
- 4. Choose 'Services' you would like to use:
  - 'Full schedule' full Schedule forwarded including Flights (PAX, zero-PAX and empty legs),
     Reservations and Maintenance
  - 'Availability' information on future aircraft availability and flights that are marked as 'empty'
  - 'Empty legs' forwards only empty legs to a Marketplace
- 5. Click 'SAVE' to save changes

Leon will start sending the relevant data to the Marketplace immediately after saving the settings.

### **MARS**

MARS (My Aircraft Reporting System) supports aircraft owners by providing them with modern tools for monitoring, cost management and reporting. Aircraft owners using MARS get a microsite for their particular aircraft, and also the ability to load and store all documents and invoices. Moreover, MARS is the only aviation software on the market, which supplies aircraft owners with one hub where they can access their financial records and flight activity.

Integration between MARS and Leon Software is very straightforward. The information is linked via an API from any flight activity software like Leon and any financial software for example: Quick Books).

The benefits that exist from any client using MARS and Leon are numerous. Not only are they able to get excellent data from Leon, but MARS brings together the pertinent data from Leon, and automatically creates reports that can be viewed, to give the owners an update on anything they could need to see regarding their aircraft. From where their aircraft has been, hours flown in a particular month, whether the usage was Owner or Charter, and full financial data as well.

They are also able to check the MARS calendar and find the availability of their aircraft at the touch of their fingertips, and as a brand new feature, clients can now reserve their aircraft right on the calendar, sending an email directly to their management company, letting them know when and where their aircraft will be travelling!

For more information please visit http://marsreportingsystem.com/about.html

## **MIRAI**

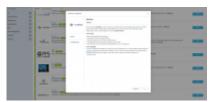

Integration with MIRAI in Leon

Payment system **MiraiPay** is a part of the one-click private jet booking service 'Mirai Flights' focused on instant pricing to the clients. With the help of the MiraiPay service, you can provide your customers with the opportunity to pay for charter flights with several cryptocurrencies.

#### How to integrate

In order to integrate with MiraiPay you need to fill up the "Configuration" or contact the Mirai Flights support at sales@mirai.flights and request **API Token** details. Once you have it, switch the status to ON, insert the provided integration details and save the changes. Once saved, you can start the transaction operations in cryptocurrencies.

#### How it works

1. Set a payment link in the 'SALES' module. In the quote's edition page, click the button **INVOICE** and switch to **BTC**.

2024/04/25 14:11 23/52 Add-ons

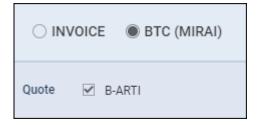

Then click the blue button to create the order & payment in 'MIRAI'.

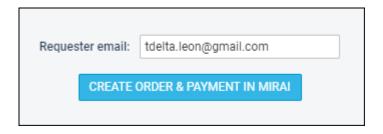

- **2**. Customers pay the orders in **Bitcoin** cryptocurrency.
- **3**. The settlement airline company payments are made in EUR.
- **4**. The transaction amount could be up to 300,000 EUR lack of chargebacks.

## **MyHandling**

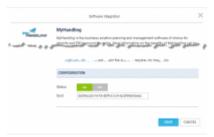

MyHandling integration

MyHandling is the business aviation planning and management software of choice for airports and FBOs around the globe.

Integration of MyHandling with Leon allows you to implement the process of easily and efficiently sending and managing Handling Requests.

To integrate **Leon** with **MyHandling** facility, existing customers have to follow two easy steps:

- Contact MyHandling Support at contact@myhandling.com in order to obtain the identifier required for integration
- Once the identifier is received, click on the 'ENABLE' button, and change the status to 'ON'. Then, type this identifier into the **GUID** field and press **SAVE** button to finish the integration.

Airports using **MyHandling** do not receive a standard email to inbox. Instead, they use **MyHandling** application that stores every handling request sent.

More information on how MyHandling works within Leon can be found here.

## **MySky**

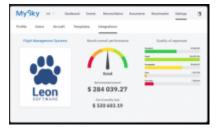

MySky was launched in 2015 as an online audit system. Since then, the company has migrated into a full spend management platform while serving the needs of many aviation industry stakeholders; such as jet owners, operators and consultants. They now serve hundreds of aircraft worldwide in a highly competitive and rewarding business environment. They operate as an independent third-party player and offer one of the largest cost databases in the industry.

MySky combines its independence with tech and data to provide an unmatched level of both operational and back-office efficiency for clients. The features that the system has built-in include automation of digital documentation and the verification of invoices and receipts. Additionally, the use of big data enables accurate price benchmarking when compared to the market averages.

The main advantage of a system like MySky is that Al-power learning enables companies to improve their operations while running at full throttle.

Three main aspects of the spend management value proposition are:

Data administration: automating time-consuming tasks, monitoring and administration of data within businesses, with a reduction of admin costs; Automated cost accounting: clients can be more efficient in their cost management; Benchmarking: making use of a unique database, each cost is put into perspective. This allows clients to have more power and proactively control their operational budget. In a nutshell, Al optimizes time-consuming tasks and eliminates errors. Two very cost-intensive and important functions within spend management.

MySky capabilities include calculating a flight quotation.

For the integration to work API key needs to be generated from Leon and passed on to MySky technical support. MySky will use the key to switch the integration ON.

Please find more information on MySky's website: https://mysky.com/about

### **PPS**

2024/04/25 14:11 25/52 Add-ons

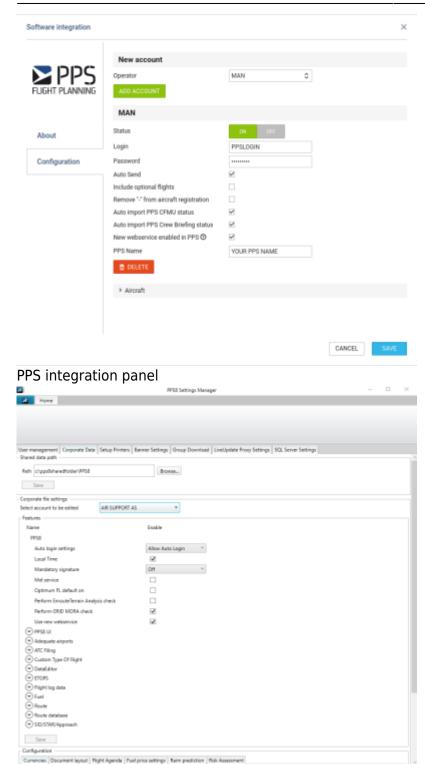

PPS8 Settings Manager

In this section, you can set up an integration with **PPS**. PPS is a pc-based **Flight Planning** software for private and commercial business aircraft operators, regional/charter/cargo/national airlines as well as military/utility operators.

The PPS Flight Planning system gives a dynamic **data feed** of schedule changes, aircraft changes, load data etc.

Leon sends the following data to PPS:

- · Aircraft registration,
- Flight number,

- ICAO flight type (S/N/G/M/X),
- ADEP,
- ADES,
- ALTN,
- ALTN2,
- STD,
- STA.
- PAX number,
- Male (number),
- Female (number),
- Child (number),
- Infant (number),
- Cargo (mass of cargo),
- Ref Number (a reference number that the scheduling software can use as its internal key to the flight).

**Crew positions** which are sent from Leon to PPS are (Leon position = PPS position):

- **PIC** by default **CPT** = PIC
- SIC by default FO = FO
- **FA1** = CA1
- **FA2** = CA2
- **FA3** = CA3
- FA4 = CA4
- **FA5** = CA5
- FA6 = CA6

**PIC** and **SIC** are determined based on the crew position, and **PIC** selection in the crew list on the flight. By default, the **CPT** is the **PIC**. However, if someone with a lower position is assigned as **PIC**, the **CPT** will be considered to be the **SIC**, thus transferred to PPS as **FO**.

All other crew positions in Leon **can not be sent** to PPS due to PPS's API being unable to recognize them on their side.

Integration between PPS and Leon comes down to feeding schedules as well as some basic data such as cargo, number of PAX, and Sex of PAX (if filled in in Phonebook) from Leon to PPS. The advantage of being integrated is that you do not have to re-enter the schedule in **PPS**.

Two details are transferred back to Leon:

- FPL status in AMEXSY will be shown OPS checklist, item 'PPS CFMU'
- CB status from PPS will be shown in the OPS checklist, item 'PPS Crew Briefing'. The status can be 'None' or 'Uploaded'

Before enabling this option you need to contact <a href="mailto:support@airsupport.dk">support@airsupport.dk</a> and request a special <a href="mailto:support@airsupport.dk">support@airsupport.dk</a> and request a special <a href="mailto:support@airsupport.dk">support@airsupport.dk</a> and request a special <a href="mailto:support@airsupport.dk">support@airsupport.dk</a> and request a special <a href="mailto:support@airsupport.dk">support@airsupport.dk</a> and request a special <a href="mailto:support@airsupport.dk">support@airsupport.dk</a> and request a special <a href="mailto:support@airsupport.dk">support@airsupport.dk</a> and request a special <a href="mailto:support@airsupport.dk">support@airsupport.dk</a> and request a special <a href="mailto:support@airsupport.dk">support@airsupport.dk</a> and request a special <a href="mailto:support@airsupport.dk">support@airsupport.dk</a> and request a special <a href="mailto:support@airsupport.dk">support@airsupport.dk</a> and request a special <a href="mailto:support@airsupport.dk">support@airsupport.dk</a> and request a special <a href="mailto:support.dk">support@airsupport.dk</a> and request a special <a href="mailto:support.dk">support@airsupport.dk</a> and request a special <a href="mailto:support.dk">support@airsupport.dk</a> and request a special <a href="mailto:support.dk">support@airsupport.dk</a> and request a special <a href="mailto:support.dk">support@airsupport.dk</a> and request a special <a href="mailto:support.dk">support@airsupport.dk</a> and request a special <a href="mailto:support.dk">support@airsupport.dk</a> and request a special <a href="mailto:support.dk">support@airsupport.dk</a> and request a special <a href="mailto:support.dk">support@airsupport.dk</a> and request a special <a href="mailto:support.dk">support@airsupport.dk</a> and request a special <a href="mailto:support.dk">support.dk</a> and request a special <a href="mailto:support.dk">support.dk</a> and request a special <a href="mailto:support.dk">support.dk</a> and request a special

Click an icon **ENABLE** and once a pop-up window shows up click your operator code. Insert previously received login & password (CHANGE button) and save. If you don't want flights to be sent out automatically to PPS unmark a checkbox 'Auto Send'. Otherwise, Leon will forward the flights to PPS

2024/04/25 14:11 27/52 Add-ons

every 5 minutes.

You can decide if you want all aircraft to be sent to PPS or only some particular ones - open a section 'Aircraft' and unmark tails which should not be sent to PPS.

**Sending documents to CrewBriefing in PPS** option is also available in Leon - you can read about it in THIS chapter of Leon manual.

If you have exported a flight from Leon to PPS again (after having made changes to it) - that flight will overwrite the previously sent one.

## **Q5 Systems**

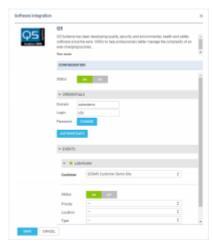

Q5 integration section

**Q5 Systems** has been developing quality, security, and environmental, health and safety software since the early 1990s to help professionals better manage the complexity of an ever-changing business environment and the inherent risks associated with everyday operations.

Q5 offers a suite of safety software products to enable optimal safety compliance including audit and inspection management, incident management, corrective actions, risk management, project observation management and custom development.

For more information visit Q5 Systems website.

#### How to integrate

In order to integrate Q5 with Leon, you need to switch the status to ON. Insert your **domain** name in the Q5. Insert your Q5 **login** details in the CREDENTIALS section. Q5 login details are the ones that you use to access Q5 System. Press the AUTHENTICATE button to save changes.

#### How to configure

Once you have integrated you need to configure the available 'EVENTS'. There is a possibility of adding further 'Events' in the future.

The only currently available event is a 'Late Roster' warning.

Once you click on the 'Late Roster it will open a dropdown list with an option to choose **Customer**. 'Customer' is a Department within Q5 System you would like to send the warning to.

Switch the status to 'ON' and set the remaining items: Priority, Location, Type, Category and Subcategory. These items are uploaded from Q5 and can be added only in Q5. This is to correctly map the event from Leon in the Q5 System.

If you want to update the list of items from Q5 in Leon simply go to the Add-ons section, click on Q5 integration and the list of items should refresh. The list of items you see in each following dropdown is a result of the item chosen in the previous dropdown.

**Threshold** is set in Leon and means the number of days from 'Now' onwards that Leon should search for a security event. More information is in the 'How it works' section.

**Publishing of whole months** checkbox is active, you should publish the roster for a whole month not later than your threshold days in advance. **For example**, if the threshold is set to 14 days, and you are to publish the roster for the full month of April, this roster has to be published by the 17th of March.

#### How it works

Currently, the integration allows recording any security-related events, such as overdue publishing of the roster, in the Security Management System that is Q5. Depending on the configuration, if such an event occurs in Leon, the information is automatically forwarded to Q5 System.

#### **Example**

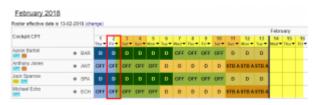

Duty Roster for Q5

The screenshot will help you to understand when the Duty Roster event is reported to Q5 systems.

Let's assume that 2nd February at 15:00 is our 'NOW'. Marked within the red frame in the screenshot.

The 'Roster effective date' has been set to 13th February. This is the dark blue line in the screenshot.

In the integration settings, we have inserted a 14-day 'Threshold'. The field is marked yellow in the screenshot.

The above values mean that the 'Roster effective date' is currently placed within the 'Threshold' (the 2nd of February at 15:00 + 14 days is the 16th of February at 14:59).

Since the 'Roster effective date' is within the 'Threshold' period, if we now move the 'Roster effective date' to any other date, the event will be reported within the Q5 system.

For the Q5 notification purpose, Leon will always check when the effective date has been moved, considering the 'NOW' and the 'Threshold'.

2024/04/25 14:11 29/52 Add-ons

### **RocketRoute**

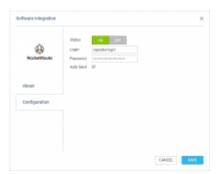

Rocket Route Integration

The **RocketRoute activation** process is done globally for the airline rather than per User.

In order to activate RocketRoute integration you need to:

- 1. Go to the 'Add-ons' section and open the 'Configuration' tab of the RocketRoute integration section
- Switch the Status button to 'ON'
- 3. Insert RocketRoute dispatcher's login credentials. These are the login details of a person with the 'dispatcher' status in RocketRoute
- 4. You can also tick the **Autosend** button. It will automatically send the schedule to RocketRoute every 5 minutes
- 5. Save changes. This will activate the integration for all the Users

If the credentials are incorrect Leon will display a warning message. If along the way, you change your credentials in RocketRoute, you will be asked to update it in Leon.

**Existing RocketRoute Users**, who configured RocketRoute integration with their own login and password from the OPS page will not be affected by this change unless they wish to activate the 'Autosend' button. In this case, the abovementioned activation process must be followed.

Once the above conditions are fulfilled you can start sending flights to RocketRoute.

# If you are sending the flights manually, this can only be done from the OPS section of Leon.

To send a schedule to RocketRoute you have to:

- 1. Click on the RocketRoute link available in the documents tooltip (right-click the mouse in the Table section) in order to activate the "Send to RocketRoute" window.
- 2. The "Send to RocketRoute" window displays chosen the schedule and gives the option to choose the aircraft and crew. Aircraft and crew suggested in this window are the ones input in the RocketRoute database. Click the "Send" button to send to RocketRoute.
- 3. Schedule available to view in RocketRoute.

RocketRoute has its own database of Crew and Aircraft.

When **sending** flights to RocketRoute:

- Flight Number must be A-Z, 0-9, from 2 to 7 digits long.
- **Crew** are being matched by emails (**work email address** in Leon). If emails do not match, Crew space is left blank and Crew have to be picked manually in RocketRoute software.
- Aircraft matched by its registration. Hyphens in the registration are ignored.

For more details please visit: https://www.rocketroute.com/

#### **IMPORTANT!**

This is one-way integration only. If there are any changes made in RocketRoute, they will not update in Leon and viceversa. If there are changes made in Leon and the flight is re-sent to RocketRoute, this flight will be duplicated in RocketRoute.

#### SAFE

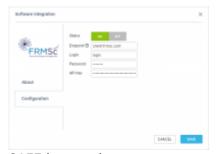

SAFE integration

**SAFE** is a computer program that includes a suite of algorithms that allow a range of factors influencing alertness in aircrews to be evaluated.

SAFE is very easy to use and will quickly identify schedules and individual pilot duties with high fatigue scores.

#### How it works

The integration allows sending Pilots data from Leon to SAFE in one easy click.

Go to SAFE roster export report, where you can send the data from Leon to SAFE. Once the data is uploaded to SAFE it undergoes immediate fatigue and alertness evaluation.

You can also generate the CSV file. The generated file can be used and uploaded in SAFE software.

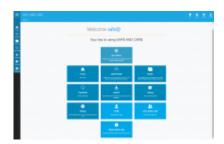

2024/04/25 14:11 31/52 Add-ons

Main User Panel in SAFE

#### How to integrate

In order to integrate with SAFE, you need to get a license to access the SAFE model.

In SAFE, you will need to point the data you create at your own endpoint of SAFE. An endpoint is your own SAFE website address e.g. https://client.frmsc.com where "client" is the client's name.

Once you have received the endpoint (client), login and password from FRMSc, you need to log in to SAFE.

In the top-right corner of the main User Panel in SAFE you will see **API** icon - API. Click on the icon to see (and copy) the API Key (displayed in the top-left corner of the API page). The API Key is an individual key for each Client and will be required to complete the integration (details below).

Go to the 'Add-ons' section in Leon, FRMSc SAFE integration and insert the endpoint, login, password and API Key in the 'CONFIGURATION' section.

Saving the changes will complete the integration.

## SAFTE-FAST

#### About SAFTE-FAST

**SAFTE-FAST** is the validated and widely used fatigue model used to assess fatigue for an entire workforce.

In aviation, it is the same model used by the US Federal Aviation Administration suitable for assessment of pairings, planned rosters, and as-flown rosters.

SAFTE-FAST provides an integrated and science-based process for analysis of fatigue risk in an entire workforce or in individual cases, identifying fatigue factors that inform mitigation decisions.

SAFTE-FAST provides the most trustworthy predictions of crew performance that maximize the benefits of fatigue risk management, improve safety, minimize errors and incidents, improve morale, and enhance productivity.

More information about SAFTE-FAST can be found here.

## How to integrate Leon with SAFTE-FAST

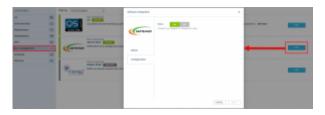

'SAFTE-FAST' in 'Add-ons' section

Integration with SAFTE-FAST is available in the 'Settings' > 'Add-ons' section > 'Risk Management' subsection.

In order to integrate with SAFTE-FAST you need to contact the company at info@saftefast.com and require integration with Leon. SAFTE-FAST then contacts Leon and **Leon activates the integration**.

### How the integration works

Once the integration is activated, the **SAFTE-FAST** option will be available in the 'Crew Timeline view.

There are 2 ways in which the crew data can be analyzed:

- Per single crew member
- For all crew members

#### Analyzing data per single crew member

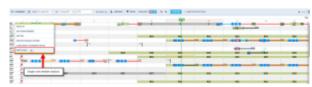

Single crew member analysis option

In order to receive a fatigue score for a single crew the below steps need to be followed:

- 1. Right-clicking the mouse on the crew code in the Crew Timeline
- 2. Select the 'SAFTE-FAST' option in the dropdown menu

Selecting the 'SAFTE-FAST' option for a particular crew member will result in SAFTE-FAST analyzing the crew fatigue in a pop-up window in Crew Timeline.

Initially, 'Waiting for the server to download proper data from SafteFast' message will appear.

2024/04/25 14:11 33/52 Add-ons

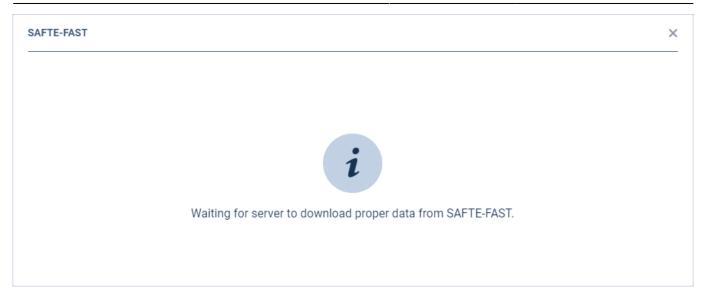

If there is no data in a given period, 'Nothing to calculate for a user -USER CODE- in given time period' message will appear.

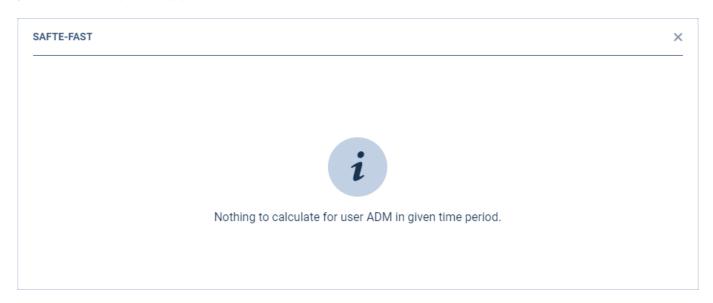

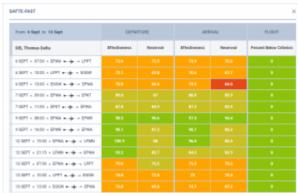

'SAFTE-FAST' results table

After few moments, Leon will display the results from 'SAFTE-FAST' in the form of a table including:

- Effectiveness score on departure and arrival
- Reservoir score on departure and arrival
- Percent Below Criterion on a flight

#### The score brackets are as follows:

#### Effectiveness

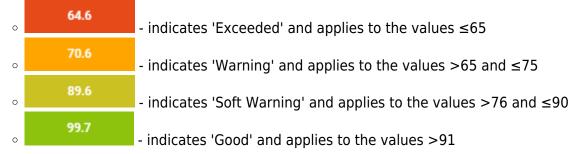

#### Reservoir

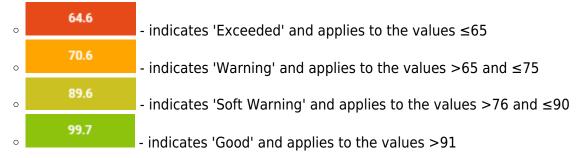

#### Percent

- Exceeded for values >20
- Warning for values > 10
- ∘ **Soft Warning** for values > 1

**The data is analyzed based on** the flights, positionings, and duties, and for the flights and positionings within a timeframe selected in the Crew Timeline filter.

The data is analyzed within Leon based on the SAFTE-FAST model. Leon does not send any data to SAFTE-FAST.

### Analyzing data for all the crew members

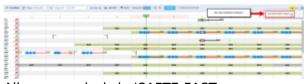

All crew analysis in 'SAFTE-FAST

It is also possible to monitor **Crew fatigue** in the **Crew Timeline** for all the crew members in a selected period of time.

In the main 'Crew Timeline' view, click on the icon located in the top-right corner of the page and select the 'Run Safte-Fast analysis' option.

The Safte Fast analysis has started. information will appear indicating the initiation of the 'SAFTE-FAST' analysis.

2024/04/25 14:11 35/52 Add-ons

Once the analysis has been performed, to show the level of **Crew fatigue**, Leon will highlight lines in either orange or red colour.

The orange colour of the line indicates:

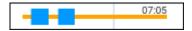

**Effectiveness**  $\leq 77$ 

**Reservoir** ≤ 75

**Percent below criterion > 10** 

The red colour of the line indicates:

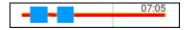

**Effectiveness**  $\leq 65$ 

**Reservoir** ≤ 65

Percent below criterion > 20

## **Scandlearn**

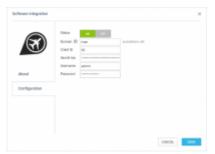

Scandlearn in the Add-ons panel

**Scandlearn** is the ultimate all-in-one crew training solution for companies, organizations and authorities, of any size, including the ones in the aviation industry.

Scandlearn provides out-of-the-box tools which give Crew Managers functionality to manage all the training needs, channels, user management, training distributions, health checks, qualifications, and scheduling - all in one place.

For more information please visit: https://scandlearn.com

#### How to integrate

In order to integrate with Scandlearn, you need to have an **active account** at Scandlearn.

Once you have it, you need to contact <a href="mailto:support@scandlearn.com">scandlearn.com</a> to obtain your 'Client ID' and the 'Secret key'.

Go to the 'Configuration' section and switch the status to **ON**.

**Domain** is your Scandlearn domain, i.e. xxx.scandlearn.net. You only insert your equivalent to 'xxx' in the field.

**Client ID** and the **Secret key** are provided by Scandlearn.

**Username** and **Password** and the login details of the Admin in Scandlearn.

Click 'SAVE' to complete the integration.

#### How it works

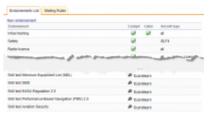

Endorsements definition list including Scandlearn

The integration allows importing Crew Endorsement from Scandlearn to Leon.

Once the integration is completed, Leon will download the endorsements from Scandlearn. Leon **will not replace** existing Leon endorsements with the downloaded ones but will create additional records in the endorsements list.

Leon runs a script every 3h checking if there were any changes in Scandlearn:

- Changes to existing endorsements any changes to matching endorsement in Scanlearn will update the expiry date of the same endorsement in Leon
- **New endorsement in Scandlearn** if there is a new endorsement added in Scandlearn, Leon will update the relevant User(s) record with the new one

Clicking on the Scandlearn endorsement definition will open a pop-up window where you can select the order on the endorsements list as well as insert the required actions when endorsements are due to expire

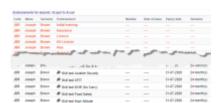

Crew endorsement view in the Endorsements section

In the Endorsements list as well as in the User profile, Scandlearn endorsements will display below the endorsements added in Leon.

**Certificates** and any other files **are not** imported from Scandlearn.

Users are matched by the crew email address in both systems.

2024/04/25 14:11 37/52 Add-ons

# **SchedAero**

Video Tutorial

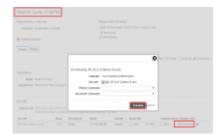

Schedule quote in SchedAero

SchedAero is a leading charter sales management system and is a wholly-owned subsidiary of Avinode Group. The integration allows for transferring confirmed/booked flights from SchedAero automatically to LEON, in one click. Thus eliminating the need to enter the same trip twice in both systems.

In order to integrate you need to follow 2 easy steps:

- Contact sales@schedaero.com in order to receive the Authorization key. Authorization key is a sequence of letters, numbers and special signs provided by SchedAero.
- 2. Open the integration window, switch Status to 'ON', insert the Authorization key and press 'SAVE'.

This completes the integration.

The process of sending Trips from SchedAero to Leon is very simple:

- 1. **Create and confirm quote** in SchedAero.
- 2. **Schedule the quote** once the quote is created, click "Schedule". A pop-up window will open to schedule this quote. Once the quote is scheduled, the trip will be sent to Leon.
- 3. **New flight in Leon** it takes anything between 30 seconds and 2 minutes for the SchedAero quote to appear as a Trip in Leon. This Trip will hold **SchedAero quotation number**.

Mark a checkbox 'Automatically update trip in Leon once it is changed in SchedAero' so that any change in SchedAero results in an update in Leon.

IMPORTANT! Modifications of any trip in SchedAero, made before integration with Leon is completed, will not be synchronized with Leon

# Streamlane GOVlink

Streamlane offers a ready-to-use SaaS collaboration platform that orchestrates data exchange between border control agencies and international transport operators, taking into account security, data privacy and regulatory compliance.

For more information and technical guidance visit Streamlane website: https://streamlane.tech/contact

# **TAILLOG**

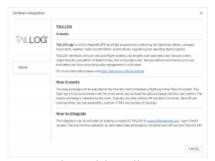

Integration with TailLog

**TAILLOG app** is a fully integrated EFB and flight progress tool containing the flight plan details, company documents, weather charts and NOTAMs. Automatically registering and reporting flight progress.

TAILLOG interfaces with pre- and post-flight systems and enables both automatic and manual control, supporting the calculation of abeam times, fuel consumption etc. Miscalculations and human errors are eliminated and time-consuming data management is minimized.

For more information please visit Blue Chap Group official website

### How to integrate

The integration can be activated by sending an API Key to TAILLOG.

API Key can be generated in the section 'API Keys' of the Settings panel. The required items which need to be included are: Aircraft see, Airport, Contact see, Crew members, Empty leg see, Flight see, Flight watch edit, Flight watch see, Handling agents, Journey Log, Journey Log edit, Journey Log file see, Login, Operator.

Based on the API Key, TAILLOG will then establish an automated data exchange by using the Leon API and the TAILLOG API.

# **How it works**

The data exchange will be executed at the time the client completes a flight log in the TAILLOG system. The flight log will be synchronized with the cloud server and activate the data exchange with the Leon system.

The data to exchange is selected by the client. Typically, the data is Block Off and Block On times, Take-Off and Landing times, key fuel parameters, a number of PAX and a number of landings.

2024/04/25 14:11 39/52 Add-ons

# **TRAXXALL**

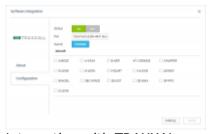

Integration with TRAXXAL

Award-winning TRAXXALL is the most trusted aircraft maintenance tracking and parts inventory management solution available for private jets and helicopters. TRAXXALL is the choice of business aviation operators in 35 countries including Jet Linx — the third largest in North America — and OEMs like Textron Aviation, Airbus Helicopters, and Piaggio Aerospace.

TRAXXALL is the most advanced aircraft maintenance tracking and inventory management solution for business aviation on the market today. Its innovative, cloud-based system means TRAXXALL is more robust, secure, accurate and cost-effective than traditional legacy systems. TRAXXALL users can get access to their aircraft maintenance and inventory data from any PC, laptop or mobile device. For more information please visit www.traxxall.com

# How to integrate

Please contact your dedicated Traxxall analyst. He/She will coordinate the integration on your aircraft and provide you with all the necessary information, including credentials: the **Key** (login) and the **Secret** (password) needed to activate the integration in Leon.

You may also submit your request by email to support@traxxall.com or by telephone (toll-free): +1 (844) 590-2742

The example of the credentials is presented below:

- Integration-Api-Key: 15cb1b87-a306-4431-8ecd-8faca56a23d7
- Integration-Api-Password (Secret): Zcp7CkGELDSaXSBsd3XuaXi0UaYuX2PRi4wwZr7GQvQ=

Once you have the credentials, you need to perform the following steps:

- 1. Go to 'ADD-ONS' section in Leon
- 2. Switch the Status to 'ON'
- 3. Insert the credentials provided by the dedicated analyst or TRAXXALL support team
- 4. Select the aircraft you'd like to connect
- 5. Save the settings

### How it works

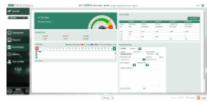

Aircraft details in TRAXXALL

The integration offers automatic TAH, and TAC updates for all aircraft and their main assembly parts (airframe, engines).

To make the integration work properly you need to insert the Aircraft serial number in Settings > Fleet.

Then, set up the airframe & engine details in a section MX > Fleet. Click on a selected aircraft and go to tab CAM. Here, select Airframe 'start date' and insert TAH & TAC values. You can do the same for engines.

Leon synchronizes changes in planned flights and JL with TRAXXALL. TRAXXALL then recalculates aggregated TAH and TAC values in their system.

TRAXXALL integration works one way only from Leon to TRAXXALL.

It is important that the Aircraft serial number, as well as the Engines serial numbers in Leon, match the serial numbers in TRAXXALL.

# **TrustFlight Tech Log**

The TrustFlight Tech Log offers intuitive workflows, and intelligent flight and maintenance data validation and can be fully integrated with your existing scheduling and maintenance systems. Gain a real-time view of your fleet status, reduce cost, and prevent delays.

Realize the power that digital records have to offer; transform your operation by eliminating transcription errors, and manual processes and automating away repetitive data entry:

- Gain an instant overview of your aircraft, their locations, and maintenance statuses
- Be alerted for issues across the fleet, in real-time, and resolve them quickly.
- Fully digital workflows for crew and maintenance, capturing vital information without mistakes.

# Recognized by regulators globally

The Tech Log is in use across a variety of operations around the world, including everything from Airlines to Cargo, Charter, and Private Operators.

TrustFlight collection of template documentation, paired with our experienced team, makes gaining regulatory acceptance of the system straightforward. TrustFlight is also one of the only dedicated Electronic Tech Log providers to have gained acceptance by EASA through a letter of No Technical Objection (NTO) after extensive evaluation. We have customers operating under CAA (Isle of Man), CASA (Australia), FAA (United States), Transport Canada, CAA (United Kingdom), EASA, GCAA (UAE), UK CAA, San Marino, Transport Malta, and more!

# Designed for operators, engineers, and pilots. Continuously evolving.

TrustFlight Tech Log has been designed in close cooperation with airlines, operators, pilots, and engineers, ensuring that it meets the needs of today's businesses. We never stop improving though and are constantly making new features available to our customers such as:

2024/04/25 14:11 41/52 Add-ons

- Enhanced User Interface and User Experience for intuitive navigation and easy training
- Intuitive defect processing including MEL deferrals, AOGs, and cabin items
- Configure your account to match your operations, with the possibility to export your data into your current PDF company templates
- Access and manage your aircraft fleet status as a back-end user on any browser
- · Record journey, maintenance, and flight logs
- Receive notifications and records promptly upon trip close-out, discrepancies, maintenance activities, and more!
- Scan receipts and monitor fuel costs
- Quickly defer defects using our powerful embedded MEL option based on your current aircraft MELs.
- Work offline or online, from anywhere in the world. Or 36,000 ft above it.

For more information please visit https://www.trustflight.com/techlog/ or contact sales@trustflight.com.

## **How To Integrate**

In order to integrate with the TrustFlight Tech Log, you need to have an active account with TrustFlight.

To create an account with the TrustFlight Tech Log contact sales@trustflight.com

Once you have it, you need to contact support@trustflight.com for the Leon integration to be enabled.

### How it works

Below are the integration capabilities:

- Import the trips and flights from Leon to Tech Log
- Create and assign crew (PAX) from Leon to Tech Log
- Update Leon JL with completed flight data from Tech Log

# **Universal Aviation Training**

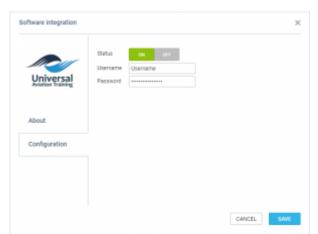

'Universal Aviation Training' configuration panel

**Universal Aviation Training (UAT)** offers a unique and state-of-the-art training system that is a combined product of technology and aviation expertise, all aimed to provide one high-end quality

training infrastructure to assist airlines, ATOs and individual pilots with their training demands. The platform enables one to complete courses on an online or offline capability.

# How to integrate

In order to integrate with UAT, the Operator has to have an active user in the UAT system.

Simply switch the status to 'ON' and insert the login details in the Configuration section.

Leon should automatically start downloading the endorsements upon saving the integration credentials.

### How it works

The integration allows importing Crew Endorsement from UAT to Leon.

Once the integration is completed, Leon will download the endorsements from UAT. Leon will not replace existing Leon endorsements with the downloaded ones but will create additional records in the endorsements list.

The endorsements from UAT will be indicated with the UAT logo:

· 'Endorsements definitions':

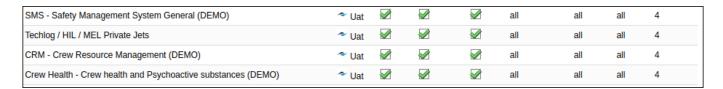

• User profile > 'Endorsements' tab:

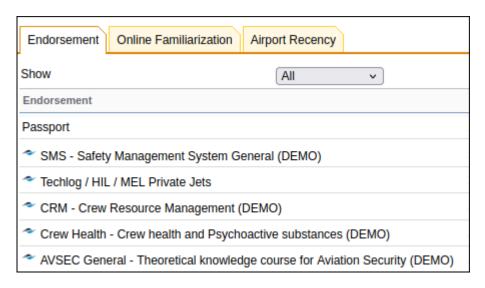

Leon runs a script every 3h checking if there were any changes in UAT:

- Changes to existing endorsements any changes to matching endorsements in UAT will update the expiry date of the same endorsement in Leon
- New endorsement in Scandlearn if there is a new endorsement added in UAT, Leon will update the relevant User(s) record with the new one

2024/04/25 14:11 43/52 Add-ons

In the Endorsements list as well as in the User profile, UAT endorsements will display below the endorsements added in Leon.

Users are matched by the crew work email address in both systems.

For more information please visit: https://www.e-uat.com/

# **uvGO**

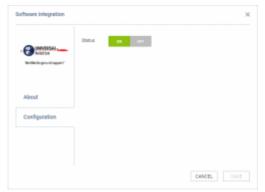

uvGO configuration panel

With **uvGO** you can plan, build and manage trips worldwide. uvGO helps to create and file flight plans for domestic, regional, and intercontinental routes.

It allows one to view routes on weather overlays, and perform advanced functions like runway analysis, weight and balance, ETOPS, FIR avoidance, GPS RAIM prediction and more.

It is available for iPad, iPhone and online. You have access to do-it-yourself trip planning resources, as well as complete mission coordination through your Universal® Trip Support Team.

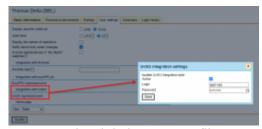

uvGO credentials in User Profile

For more information please visit: https://www.universalweather.com/

# How to integrate

In order to integrate, go to User Profile > 'User Settings' tab and insert uvGO credentials in the 'uvGO Integration Panel' pop-up window. It appears upon clicking on the **UvGO login/password** link.

Once the credentials are saved in the User profile, go to Admin Panel > Add-ons > uvGO, and switch to **ON** in the configuration tab.

## How it works

Once the integration is activated, the option to send flights to uvGO will become available in the OPS

section, upon right-clicking on the flight > SEND SCHEDULE TO > uvGO:

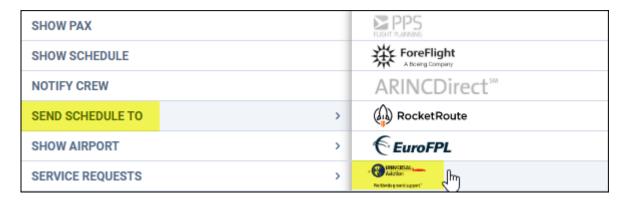

The following information is included:

- Flight Number
- Aircraft registration or "TBA" if registration is not assigned
- Date of departure
- STD
- ADEP
- Date of arrival
- STA
- ADES
- Trip type

# **Veryon Tracking**

**Veryon Tracking** (formerly FlightDocs) software brings you maintenance tracking like no other solution. Streamline workflows, increase efficiency and gain real-time insights into your entire fleet from anywhere, at any time.

# How to integrate

Initially, you need to contact us via Customer Portal. Our IT will contact FlightDocs to register redirect\_uri and set the url\_configured flag which will enable switching the status to ON under the Configuration section. Once it is set to ON and saved, you will be redirected to the Veryon Tracking login site. After successful logging, Leon will receive a token activating the integration.

# How it works

The integration offers automatic TAH, and TAC updates for all engines and APU.

Leon exports aircraft TAH & TAC (Total Aircraft Hours & Cycles) as well as APU hours (if updated in Journey Log in Leon).

To make the integration work properly you need to set up the airframe & engine details in section MX > Fleet. Click on a selected aircraft and enter a tab CAM. Here select Airframe "start date" and insert TAH & TAC values. You can do the same for engines. You can also add separate data for "APU" (Aircraft Power Unit), but it does not get automatically increased from the Journey Log entries (like engines) - this is a cumulative value, not hours per single flight.

2024/04/25 14:11 45/52 Add-ons

# **Videcom**

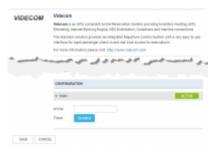

Videcom Integration

**Videcom** is an IATA-compliant Airline Reservation System providing Inventory Hosting, IATA Eticketing, Internet Booking Engine, GDS Distribution, Codeshare and Interline connections. For more information please visit: Videcom Official Website.

The integration allows importing schedules from Videcom to Leon, in a few easy steps. Thus eliminating the need to enter the same schedule twice in both systems.

# How to integrate

If you already are a Videcom client, you simply need to contact Ressupport@videcom.com in order to request a Token for integration with Leon Software. You can set up an integration with Videcom by switching it to Active. Once it's activated insert integration details and press Save (see a screenshot on the right).

# **How to import flights**

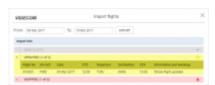

Importing fligts from Videcom

Once you are integrated you will see the action button located at the bottom bar of the OPS section which provides you with access to the Videcom import trigger.

The process of importing flights from Videcom to Leon is as follows:

- 1. Go to Add-ons section Videcom
- 2. Click on Videcom in order to open **Import window**.
- 3. Choose the date range and click the 'IMPORT' button. Leon will search for the flights and if there are any scheduled in Videcom, they will be listed in the 'Import Window'. After clicking on the 'IMPORT' button Leon will display flights divided into 3 sections: **New** flights just imported for the first time; **Updated** any updates made in Videcom or Leon to previously downloaded flight; **Skipped** flights ignored during import due to a number of reasons such as: missing IATA code or number, unrecognized airport, etc.
- 4. Relevant flights will display in Leon upon refreshing the OPS page view.

If the schedule changes are made in Leon, Videcom will overwrite it upon the next import.

It is most convenient to have the Aircraft registration from Leon registered in Videcom. Otherwise, since Videcom is IATA-based software, please make sure your Fleet has IATA codes inserted. If an aircraft registered in Videcom is missing in Leon, the flights will not be imported.

# Integrations created by third-party providers

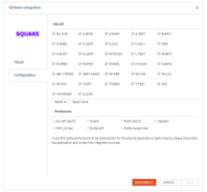

'Configuration' tab in the Add-ons

There are also integrations created by third-party providers.

These types of integrations are programmed and activated by third-party integrators.

The type of data provided to the third-party integrator is listed in the **Permissions** subsection of the 'Configuration' tab.

If some of the permissions are unnecessary for the external application's performance, the Operator can disconnect the application and contact the integration provider.

# **ATOM**

**ATOM** is a platform provided by FCG Holding.

ATOM is a unique IT platform produced for FBO and OCC needs. It is incorporating the functionalities of ERP (enterprise resource planning), CRM (customer relationship management), flight management, reporting, and business analytics. The system allows the incorporation of the work of all the holding departments, partners, and customers.

More information about **ATOM** can be found here.

The integration is beneficial to the Clients who are FCG's customers, mainly FBOs and Flight Supports, for whom FCG services the flights (mainly different kinds of permits).

### How to integrate

2024/04/25 14:11 47/52 Add-ons

In order to integrate, you need to be an FCG customer.

Contact FCG at ops@fcg.aero and they will perform the integration for you. FCG will need the API Key which can be created here. Additionally, provide FCG with the source URL, if the specific one is available.

### How it works

Once the integration is active, the following data is requested from Leon: Flight Plan, slot, fuel, handling, and permissions. the data is requested for the next 30 days.

ATOM is able to send back to Leon the flight data (CTOT, ATA, and ATD) as well as service statuses.

# **FlyEasy Software**

**FlyEasy Software** is a map-based business aviation search platform allowing users to quickly search and request trip pricing from any aircraft operator in the world.

More information about FlyEasy software can be found here

### How it works

The integration allows importing empty legs from Leon to FlyEasy Software. The process of data integration is fully automated, with an update on empty legs running between Leon and FlyEasy platforms every 1 hour.

## How to integrate

In order **to integrate** with FlyEasy Software you need to go to 'Settings' > 'API Keys' section, generate API key with 'Aircraft Availability' from the 'Resources' list and forward this key to your FlyEasy Software manager or Tech Support.

More information about **generating API keys** can be found here.

# **IFS**

Integration with **IFS** allows automatic logging of flight figures into the post-flight database (Flight Watch and Journey Log) in Leon.

### How to integrate

In order to integrate, you need to create an 'IFS user' in your account in Leon and send the user details to your point of contact at IFS.

Once IFS has the details, they will be able to integrate their database with Leon.

## How it works

Once the integration is completed, IFS sends post-flight data into 'FW&JL' in Leon.

**The following data is sent**: unique ID number, Flight number, date, aircraft registration, ADEP, ADES, BLOFF, T/O, LNDG, BLON, No of PAX, Uplift, Block Fuel, Remaining Fuel, Delay Code, Delay Time, Pilot Flying, Number of landings

For more information and technical guidance visit the IFS website: https://www.ifs.com/en

# **iSAR**

### **iSAR**

iSAR manages operational, financial and reporting processes. It's intuitive and requires very little training.

Specifically built for SAR and HEMS operations, iSAR has tracked millions of flying, duty and rescue hours and is depended upon by stakeholders at Government, Corporate and Operations levels 24 hours a day across over 100 locations globally.

More information about iSAR can be found here

## How to integrate

In order to integrate, you need to create an 'API Key' in Leon and forward it to your point of contact at 'iSAR'. More information about creating an 'API Key' can be found here.

'iSAR' will use this 'API Key' to upload the flights from Leon to their application.

# **How it works**

Flights created in iSAR will be automatically sent out to Leon. Changes in flights (i.e. schedule) will also update the flight in Leon, including cancellation of the flight. iSAR will also send OPS notes to Leon.

# **IQSMS**

IQSMS is an integrated, web-based Safety, Quality and Risk Management solution for the aviation, maritime and offshore sectors which has been developed by aviation industry experts and experienced IT professionals. Due to the modular set-up of the software, customers can easily assemble their individual solutions by deciding which of the provided modules supports their company most efficiently.

Essentially, what the integration does, is import from LEON crew schedule information into the IQSMS Reporting Module. Each crew member gets listed the upcoming and past flights. When selecting a flight, IQSM automatically pre-populates all available data in the reporting forms used by customers for safety reporting. This helps on the one side the reports, that they have to fill in less information

2024/04/25 14:11 49/52 Add-ons

when filing the safety reports and makes reporting therefore much more effective but on the other side the safety departments receive validated information regarding the flight and must not verify this information anymore.

You can find more info about IQSMS at http://asqs.net/

# **PAXFILES**

Paxfiles is a software that lets you scan passengers, crew members, and even companies or jets for their presence on all of the major sanctions lists such as UN, EU, USA, UK, Canada, Australia, FBI, and Interpol.

**Paxfiles** integration is available to all the Clients without having to activate it in the 'Add-ons' section.

Currently, the functionality can only be used in the OPS Checklist.

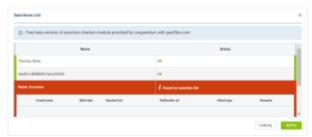

'Paxfiles' search results window

### How it works

In order to check if the PAX is on the list of sanctions, the below steps need to be performed:

- make sure that a user has the privileges to at least see the PAX list ('OPS-PAX' privilege set to 'VIEW/EDIT')
- activate the **SANCTIONS LIST** element of the OPS Checklist. This is an item per trip
- add PAX to the flights
- go to OPS Checklist > 'PAX' subsection
- Click on the 'CHECK' button available by the 'SANCTIONS LIST' item

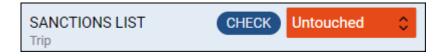

- the 'Sanctions list' pop-up window will appear and the search will be performed (as per the screen on the right). A person on a sanction list should appear in the red section of the screen
- press the 'APPLY' button. If at least one passenger on the trip is on a sanctions list, the 'SANCTIONS LIST' item will change the status to 'REJECTED'. Otherwise, the status will change to 'OK'

Any change of the PAX list will switch the 'SANCTIONS LIST' status to '?'.

Leon Software does not take responsibility for the person appearing on the Sanction

List. This depends on many factors, the spelling of the name is one of them, and as a recipient of the data, we cannot quarantee the results.

This is a free beta version of this integration. The fee for the integration will apply in the future. We will notify our Clients in advance.

# **PNRGO**

**PnrGo** is a platform with services supporting the compliance process with a number of authorities, including support for such regulations as Passenger Name Record (PNR).

The fundamental element of the PnrGo service is the **flight schedule**. All events and monitoring are based on the schedule. Flight data can be provided automatically by the integrator with the Leon system, or manual entry via the PnrGo user interface.

PnrGo will track your flights every 5 minutes and take all of them that are classified as PNR flights.

The flight must be **configured** with these rules:

- flight must be CONFIRMED
- the FERRY checkbox must NOT be checked
- flight must NOT be CANCELLED
- SALES TYPE must be PAX or OWNER
- flight must NOT be a DOMESTIC flight
- one of the airports (departure or arrival) must be located in a country defined as PNR-READY
- flight number must start from your ICAO or IATA prefix code

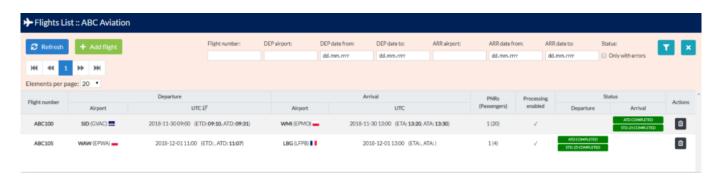

PnrGo will take all of **passengers** for flights classified as a PNR. The data collected for each passenger are:

- first name and last name
- date of birth
- sex
- travel document: number, country and expiration date

2024/04/25 14:11 51/52 Add-ons

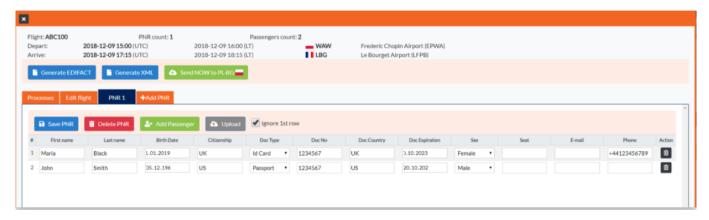

Once the data is gathered and processed by PnrGo, a checklist item will appear automatically on the Operator's OPS checklist with the relevant status of its progress and a SHOW STATUS button.

The status of the progress is sent to Leon from PnrGo via **API** so the status is not editable. Once you click the **SHOW STATUS** button a pop-up window will open up with relevant information.

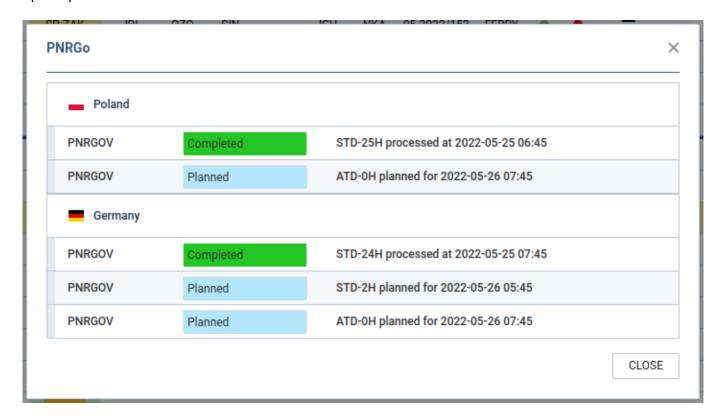

For more information and technical guidance visit the PNRGO website: https://pnrgo.com/

# **Roster Buster**

It is now possible to export Leon rosters to the RosterBuster. You can now download, view, and share your Leon roster with your friends!

Currently supporting 411+ airlines, RosterBuster allows not only viewing and sharing of your roster but also exporting it to external logbooks as well as synchronizing with various online calendars.

### How does it work?

We have now enabled a data transfer from Leon to RosterBuster, which allows RosterBuster's users to quickly download their own rosters into the application.

For technical guidance contact, RosterBuster Support on support@rosterbuster.com and check out the RB website for additional information www.rosterbuster.com

# **QUOREM**

**Quorem** is a platform developed to give proactive sales teams a faster and more informed way to build optimized flight programs. The partnership with Quorem introduces an integration that enhances sales processes for operators using Leon, analyzing the flight schedule and tracking the best of the available opportunities. Quorem's ML-powered data engine will look up the aggregated data for the most efficient way to optimize the sales pipeline, fine-tuning the available bookings with empty legs availability, as well as offering extensive automation for workflows and alerts.

Curious about how Quorem could help your sales teams close better bookings? Check out this link or book a demo here

From:

https://wiki.leonsoftware.com/ - Leonsoftware Wiki

Permanent link:

https://wiki.leonsoftware.com/leon/integrations

Last update: 2024/03/14 10:01

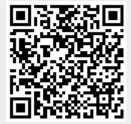